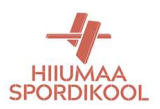

# ENVOICE majanduskulude ja lähetuskulude mooduli kasutamine (seis 1.veebruar 2022)

# https://app.envoice.eu/desktop/user/login

### https://app.envoice.eu/desktop/dashboard

Avalehe paremas servas "Minu kulud", kus valikuteks "Koosta kuluaruanne" ja "Koosta lähetusaruanne".

Või siis - kulude vaatesse võimalik minna ka ülevalt menüüst "Kulud" kaudu. Avaneb kolm alammenüüd: "Minu aruanded", "Kviitungid", "Arhiiv". Arhiivis on raamatupidamises käsitluses olnud või olevad dokumendid. Kviitungite lehel on näha enda poolt üles laetud kuludokumente (pdf, jpg).

"Minu aruanded" lehel näha pooleli olevad ja hiljuti esitatud aruanded. Lehe paremas servas valik "Loo uus": "Kuluaruanne", "Lähetusaruanne", "Lähetustaotlus".

Lähetusaruanne – Saab esitada töölähetuse kuluaruande. Lähetuse kulude aruande esitamiseks ei pea olema lähetustaotlus eelnevalt täidetud. Eesti-sisestel lähetustel päevarahasid ei maksta juba vähemalt 10 aastat!

Lähetustaotlus – Saab esitada taotluse lähetusele (sh koolitusele) minemiseks ja avansi taotlemiseks. Meil ei ole kasutuses bürokraatia vähendamiseks, va juhul kui taodeldakse avanssi.

Kuluaruanne lingi alt saab täita majanduskulude aruandeid ja esitada isikliku sõiduauto kasutamisega seotud sõidupäeviku, kompensatsiooni saamiseks.

#### UUE KULUARUANDE loomisel täida vähemalt kohustuslikud väljad:

Aruandev isik – vali rippmenüüst enda nimi (kui teed teise isiku nimel, siis tema nimi).

Aruande kuupäev – automaatselt tuleb aruande loomise päev. Muuda, kui on mingil põhjusel vajalik.

Arvelduskonto number ja allasutus (Hiiumaa Spordikool) tulevad automaatselt, varasemalt süsteemi lisatud määratlustest. Muuda, kui mingil põhjusel on vaja.

Lehel allapoole kerides vahepealseid lahtreid pole vaja täita, enne kui tuleb "Kommentaar".

Kommentaar – kirjuta aruande kinnitajate jaoks, millise perioodi, tegevuse või sündmuse kuludega on tegemist. Projekti kulude puhul siia ka projekti number!

Lisamanused – siia lisa korrektselt täidetud sõidupäevik (ei ole vaja digiallkirjastada) ning muud kuludega seotud dokumendid, mis ei ole otseselt kuludokumendid (näiteks broneeringud, maksekorraldused jms).

### Kuludokumendid

+ Lisa kulu suur sinine riba – sinna vajutades avaneb eraldi aken, kuhu saab ülesse laadida kuni 10 kuludokumenti. Kui kuludokumente on rohkem kui 10, tuleb teha ka teine aruanne.

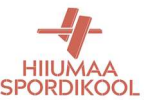

Üles laetavad dokumendid peavad olema arvutile selgelt loetavad – süsteem otsib makse saaja ja summa nendelt automaatselt! Paberil saadud kuludokumentidest (nt kütusetśekid) tehtud fotod teha mõõduka valgusega, lõigata failist üleliigne osa ära ning muuta faili suurus alla 1MB'seks. See kiirendab dokumentide käsitlemist.

Pärast "Lae üles" valikut küsitakse iga dokumendi kohta eraldi selle makseviisi (vali "aruandev isik") ja kululiiki (vali vastavalt liigile).

Kui mõnel kuludokumendil on kulusid, mis ei kuulu Spordikooli poolt tasumisele, siis see tuleb dokumendi juures ära märkida (linnuke "Sisaldab ettevõtlusega mitteseotud kulusid" ning avanevasse lahtisse nende kulude summa km-ga). Süsteem arvutab üles laetava dokumendi kogusummast selle summa maha.

"Isikliku sõiduauto hüvitis" rea paremas otsas plussile vajutades avaneb helekollane lisaaken, kus vaja täita:

- Kuupäev aruande esitamisega sama kuupäev
- Sõiduki number sama auto number, mis on eraldi lisatavas sõidupäevikus ja praamipiletitel.
- Distants sõidupäevikus olev kilomeetrite hulk.
- Ühik automaatselt on valikus km, ei muuda.
- Hüvitise määr on 0,20 EUR/km ning süsteem arvutab summa ise. Kontrolli, et see summa oleks on sama mis sõidupäevikus.
- Vajuta "Salvesta" nupule lisaaken sulgub ning "kokku" reale ilmub sama summa.

Sõltuvalt dokumentide hulgast, nende failide suurusest ja selgusest ning süsteemi üldisest koormusest võtab dokumentide üleslaadimine aega kuni 8 tundi. Enne kui dokumendid pole täielikult üles laetud ning maksimisele kuuluv kogusumma õige, ei tohi aruannet esitamisele saata.

Enne rohelisele "Esita" nupule vajutamist tuleb veel määrata aruande kinnitajate ring (nupp "Lisa kinnitaja"):

- 1) Elo Saue
- 2) Kulla Nabbi

Kui mõlemad on lisatud, siis "Määra kinnitusring".

Kui kõik dokumendid on üles laetud ja oled makstava summa üle kontrollinud ning oled kinnitusringi määranud, siis vajuta "Esita".

Järgmisena läheb aruanne ülevaatamisele, kontrollimisele ja kinnitamisele kinnitusringiga määratud isikutele. Pärast viimast kinnitamist saadetakse aruanne kulude tasumisele alguses antud kontole.

Saad oma e-postile kinnituse, kui süsteem on dokumendi vastu võtnud ning ka siis, kui dokument on läbinud kinnitusringi.

Lisainfo ja abi pearaamatupidaja Annika Sõlg, telefon 4636086.